# How to Upload to Webpage.Pace.Edu Using Core FTP

#### Introduction

Pace students can get their own Web space account for personal and school use, which is accessible at <a href="http://webpage.pace.edu">http://webpage.pace.edu</a>. Core FTP is a Windows FTP client and is only compatible with Windows. This document contains instructions on downloading, installing, and using Core FTP to upload files to the Web server.

Note: Before using their individual Web space account, students must first activate it at http://webpage.pace.edu.

#### **Downloading Core FTP**

- launch an Internet browser
- navigate to <a href="https://webpage.pace.edu">https://webpage.pace.edu</a>

The Pace University Webspace page displays:

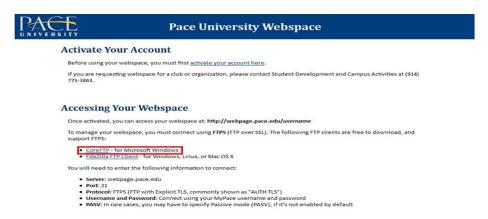

• click Core FTP – for Microsoft Windows

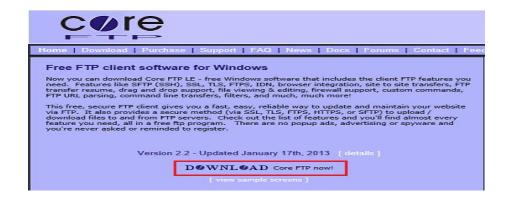

• click DOWNLOAD Core FTP now!

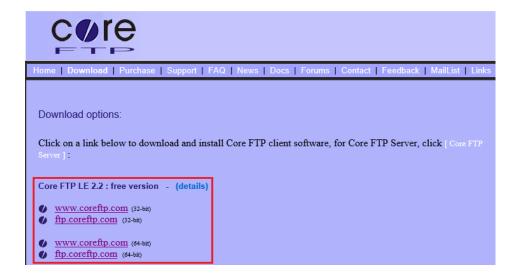

#### Under Core FTP LE 2.2: free version

• click www.coreftp.com or ftp.coreftp.com

Note: You will need to select the appropriate version (i.e., 32 bit or 64 bit) for your operating sytem

The File Download – Security Warning dialog box displays:

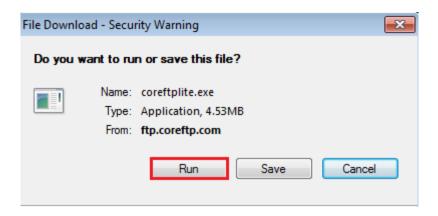

- click Run
- click I Agree
- click Next
- click Install
- click Close

Note: Core FTP will now install on your computer.

# **Configuring Core FTP**

- click Start Menu and select All Programs
- click Core FTP and select Core FTP LE

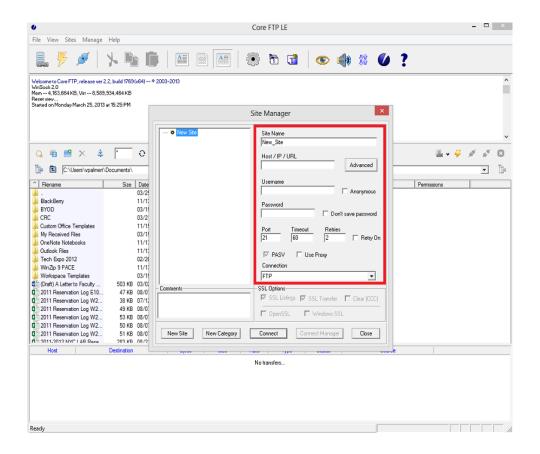

Fill in the following information in the boxes:

- type webpage.pace.edu in the Host field
- type your MyPacePortal Username in the Username field
- type your MyPacePortal Password in the Password field
- select **AUTH TLS** in the **Connection** field
- type 21 in the Port field
- click Connect
- click Always Accept

# **Connecting to Core FTP**

- click Start Menu and select All Programs
- click Core FTP and select Core FTP LE

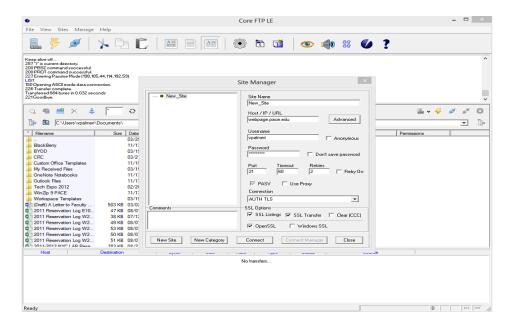

- confirm your connection settings are correct
- click Connect

### **Disconnecting from CoreFTP**

- click File
- click Disconnect

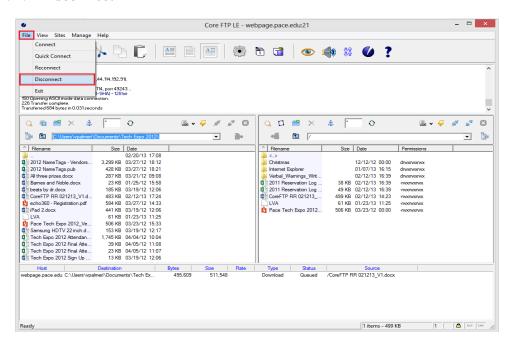

### Using Core FTP to Upload/Download Files

In the Core FTP Window, the files/folders on your computer will display on the left side, and the right side shows the files (if any) on the Web server.

### Uploading Files/Folders to the Web Server

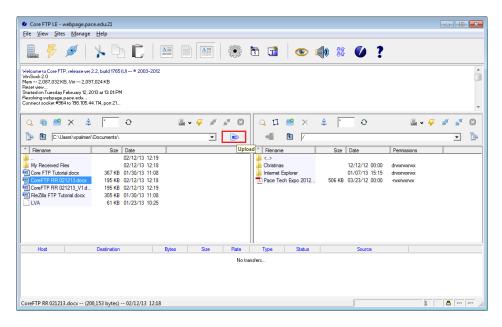

- highlight your desired files/folders to upload to the Web server
- click *right-arrow upload* button above the left side window

Note: Clicking the right-arrow upload button will copy your selected file to the web server.

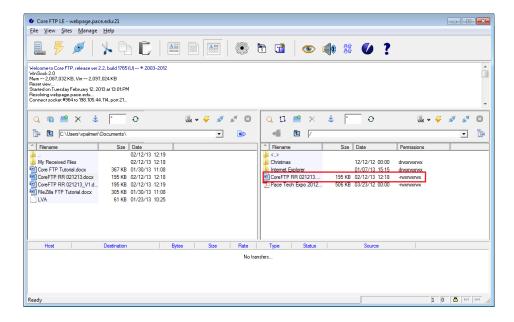

# Downloading Files/Folders from the Web Server

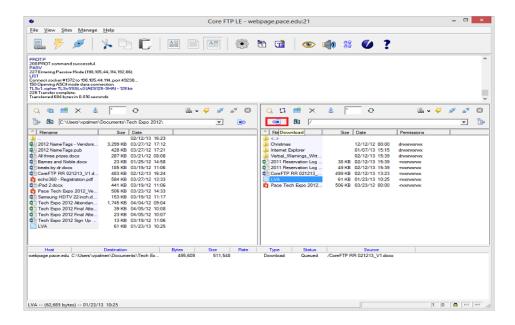

- highlight your desired files/folders to download from the Web server
- click *left-arrow download* button above the right side window

Note: Clicking the left-arrow download button will copy your selected file from the web server.

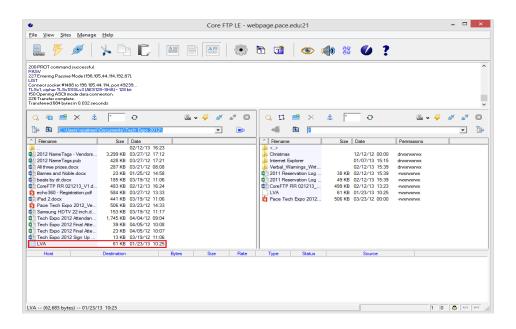